## Login with Outlook Account into Zoom

**Start by going to [https://zoom.us/download](https://zoom.us/download#client_4meeting)**

**Click the blue "Download" button under Zoom Client for Meetings to access the installer.**

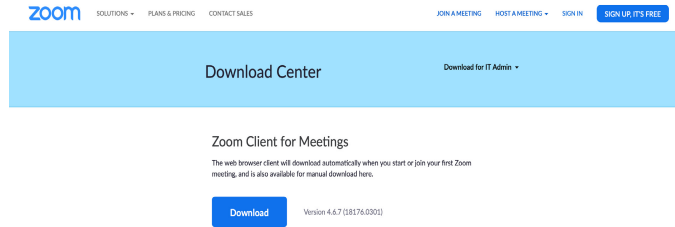

1. Open Zoom App and click the Sign in with SSO button

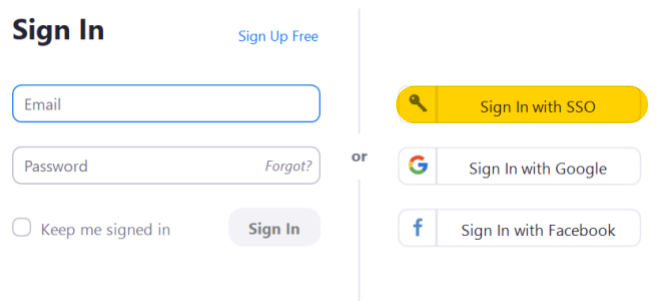

2. Enter smcvt as your company domain and click continue

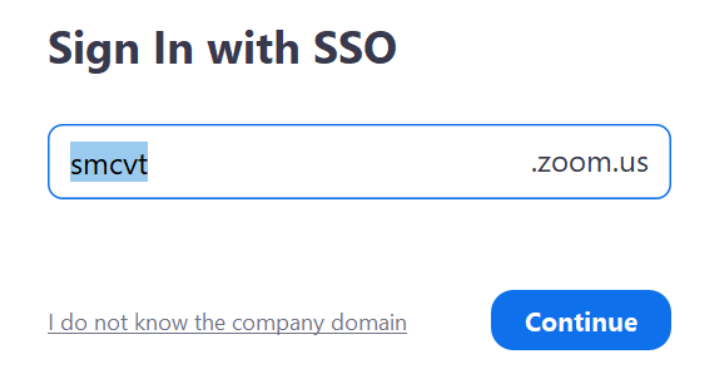

3. You will be brought to your Saint Michael's College Outlook page; enter your email

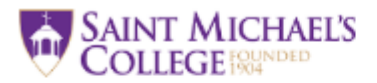

Sign in

someone@example.com

Can't access your account?

Sign-in options

4. You should be brought to this page; enter the password to your Outlook email

**Next** 

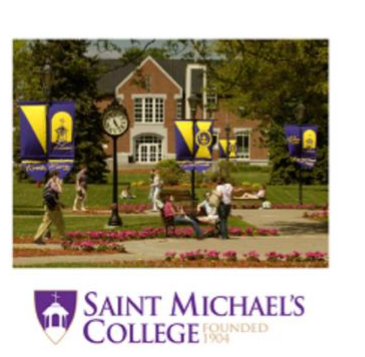

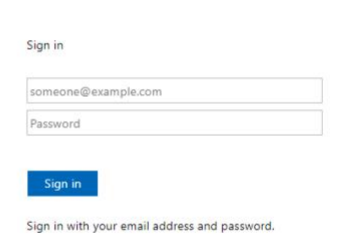

SAINT MICHAEL'S

5. Click 'launch Zoom', and you should be brought back to the Zoom application